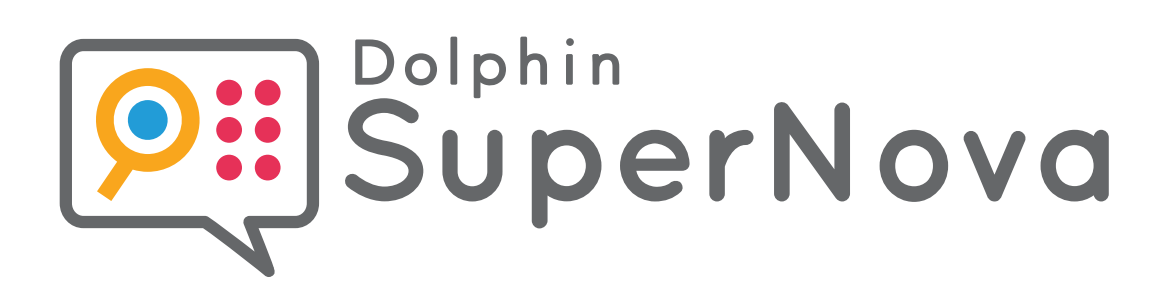

# **Hot Key Reference Guide**

# **Hot Keys for Desktops, Laptops & Touch Screens**

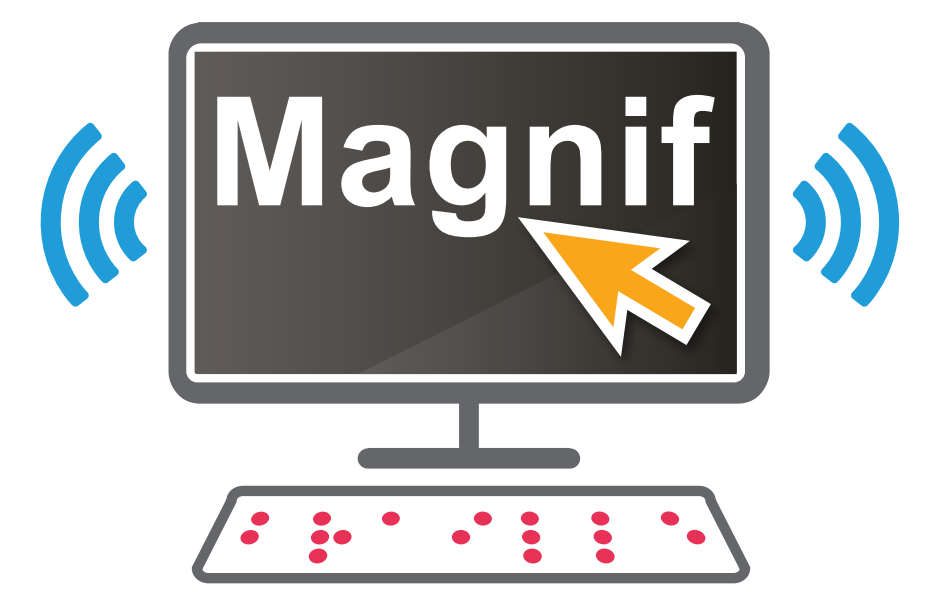

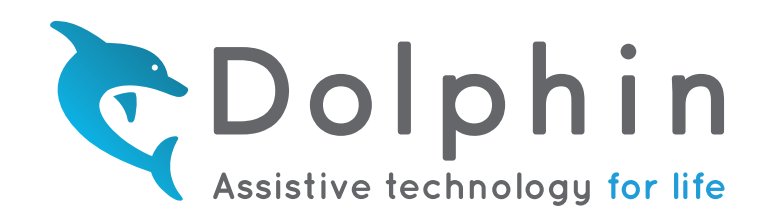

**This information is available in alternative formats from www.YourDolphin.com**

#### **Introduction**

This booklet lists the most useful hot keys to control the three editions of Dolphin SuperNova:

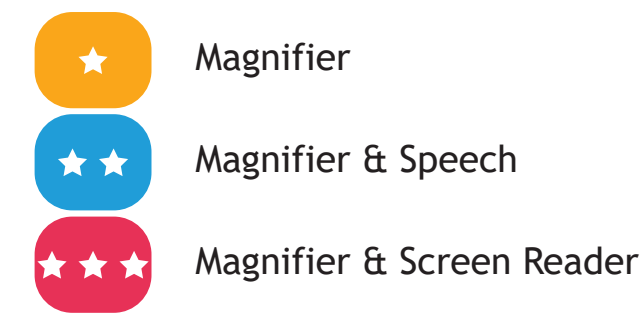

A list of all the hot keys for your SuperNova software can be found in the user manual. To open the manual, press F1 or click the "Help" button on the SuperNova Control Panel. To get context help and a list of available hot keys while using particular applications press CAPS LOCK + F1 from within your application.

Most users prefer the default Dolphin hot key set as the most popular Speak commands can be operated by pressing a single key. When a hot key includes "NUMPAD", this means that the key is situated on the numeric keypad, a block of keys usually on the right end of your keyboard. On a laptop the Numpad keys are usually available by holding down the FN key. Where the Numpad is unavailable or difficult to use, we recommend using the Laptop Keyboard layout. Throughout this document, Laptop hot keys that differ from the desktop are shown inside square brackets.

# **Choosing the Keyboard Layout and Hot Key Set**

While SuperNova is running, open the SuperNova Control Panel by holding LEFT CONTROL and pressing SPACEBAR. Then press ALT + G to open the "General" menu, press K to open the "Keyboard and hot keys" dialogue where you can choose: keyboard layout, keyboard language and preferred hot key set. Press OK to save any changes and close the dialogue.

# **Getting Started with SuperNova**

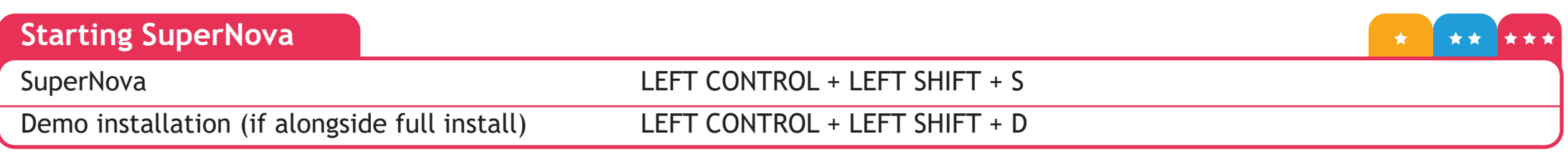

#### **General**

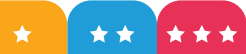

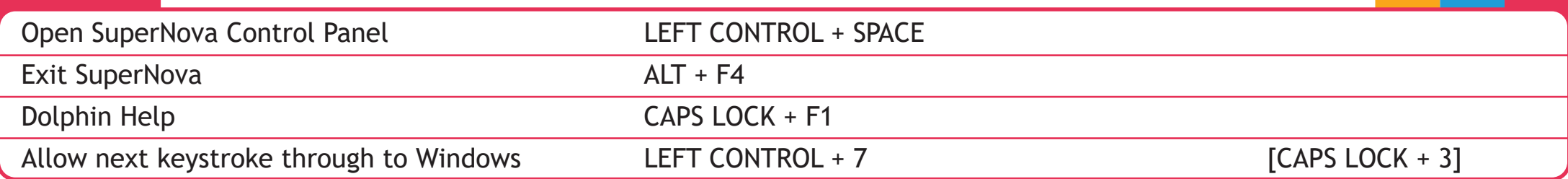

### **Magnifier**

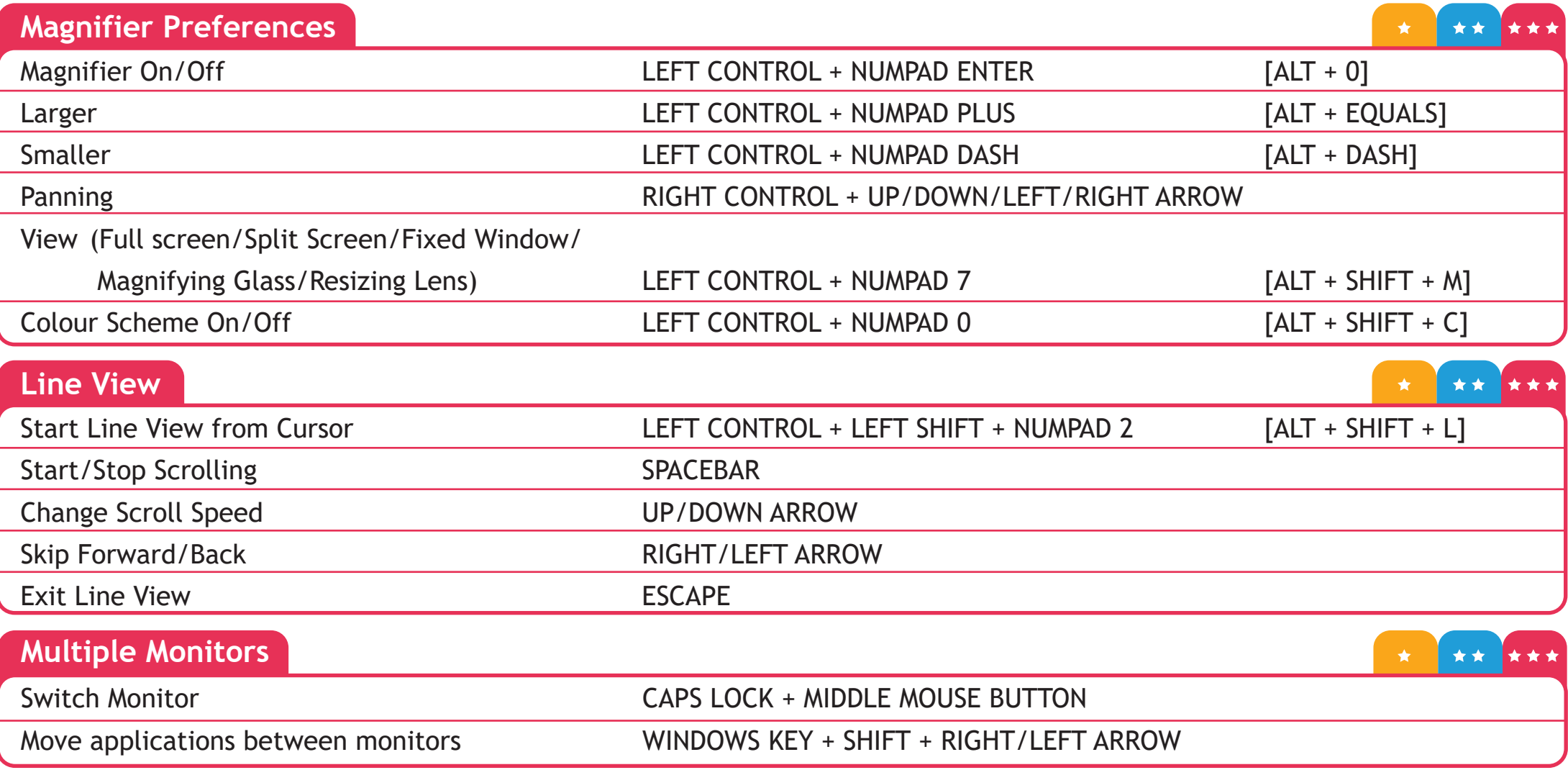

# **YourDolphin.com/SuperNova 2**

#### **Speech 3**

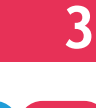

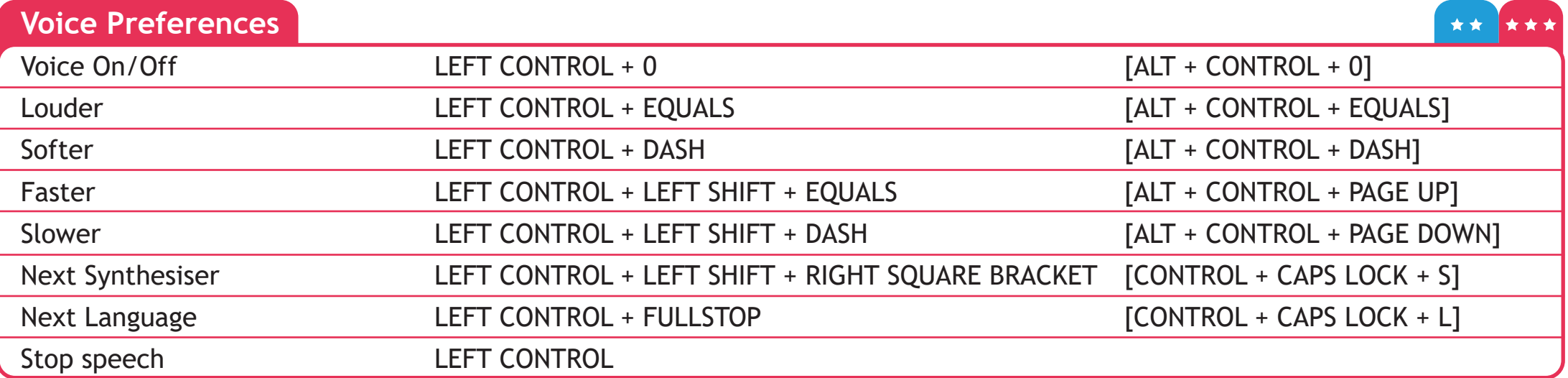

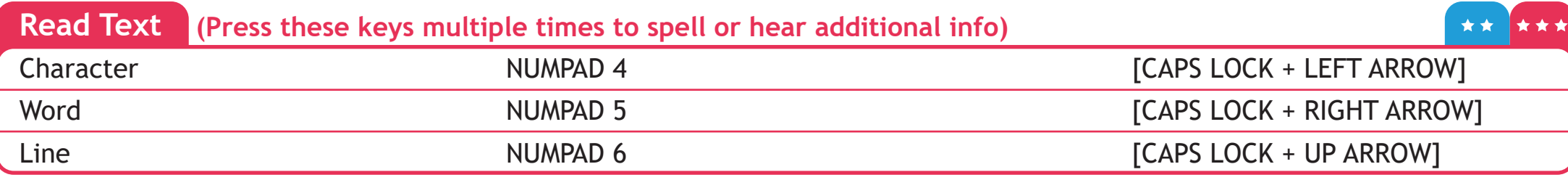

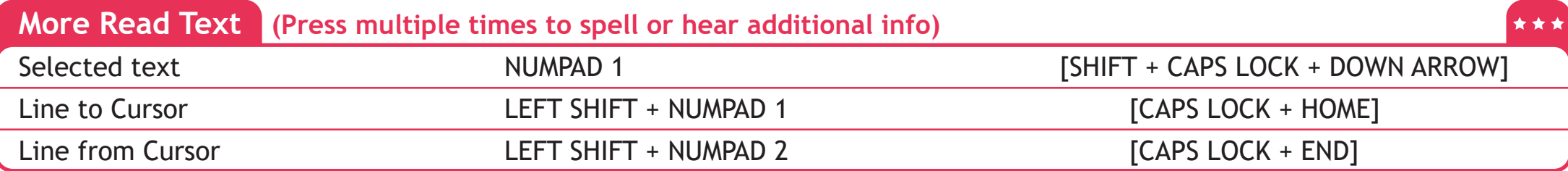

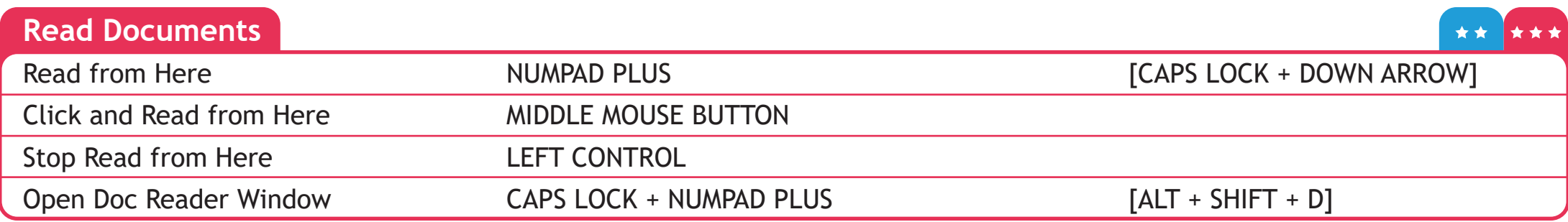

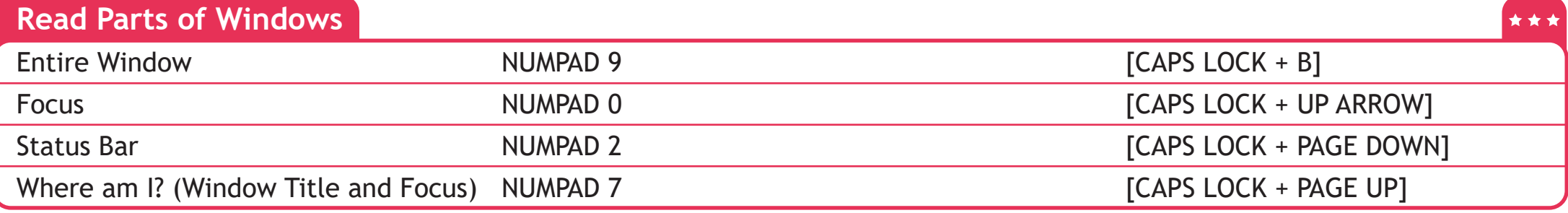

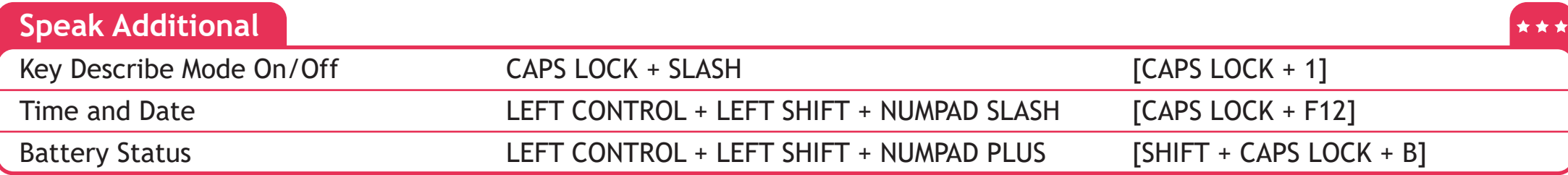

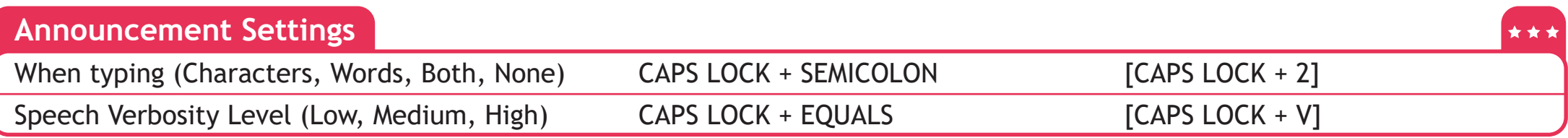

#### **Touch Screens**

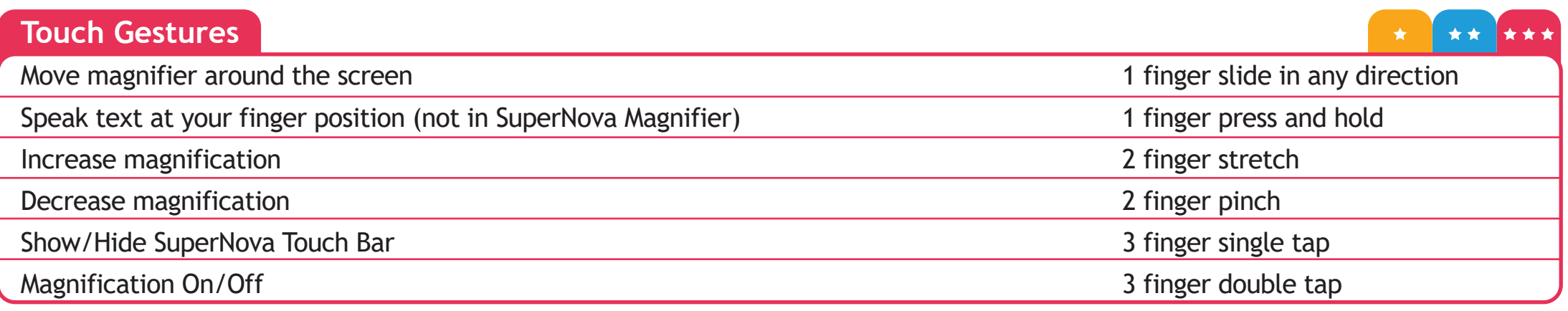

# **YourDolphin.com/SuperNova 4**

#### **Dolphin Cursor 5**

The Dolphin Cursor provides keyboard access to applications that usually require a mouse. Screen reading keys continue to be available when the Dolphin Cursor is on. Your SuperNova software switches on the Dolphin Cursor automatically in applications such as web browsers when the application cursor is restricted or unavailable. You can change this automatic behaviour from the Dolphin Control Panel in the Speech > Advanced Options dialogue.

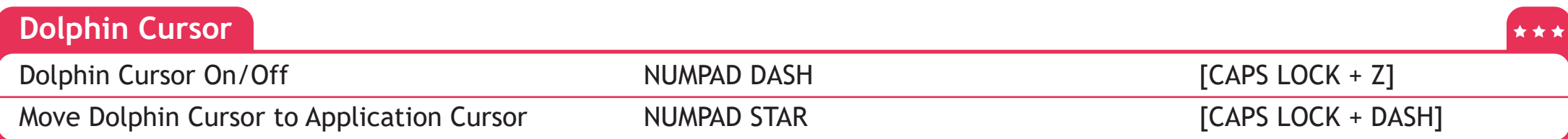

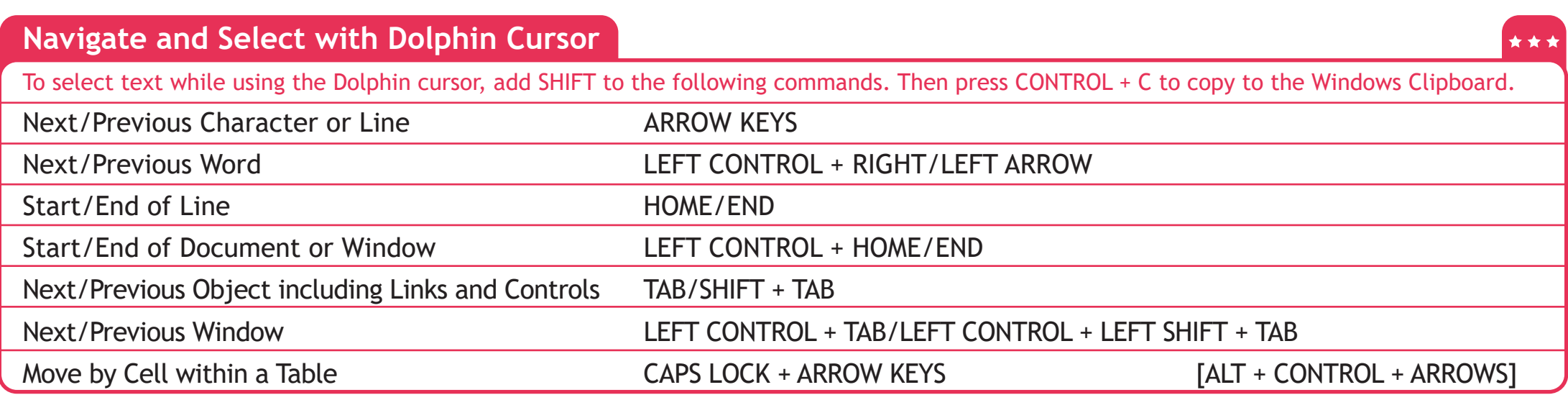

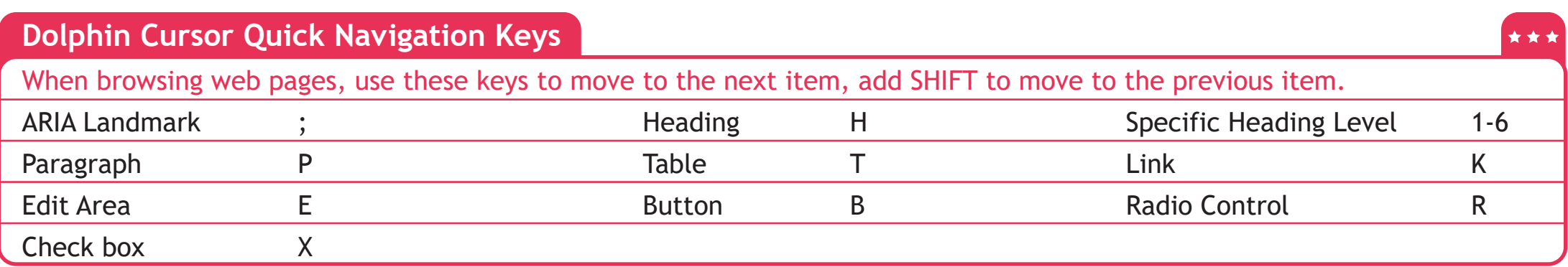

More Quick Navigation Keys are also available to help you get around the web pages and work in other applications. Press CAPS LOCK + F1 while in the application to view a full list of available hot keys.

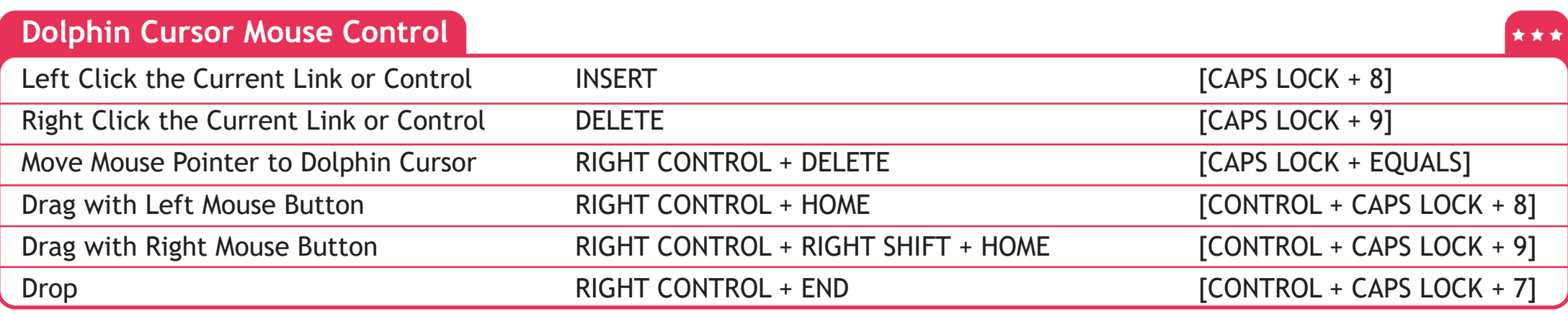

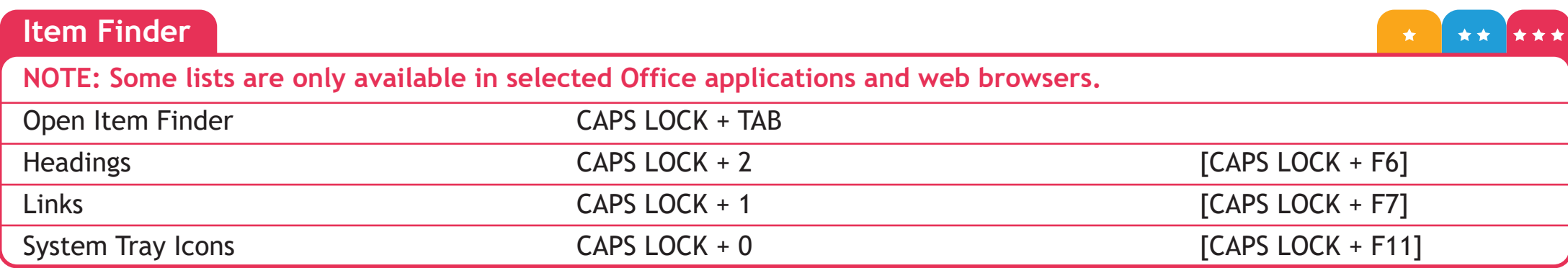

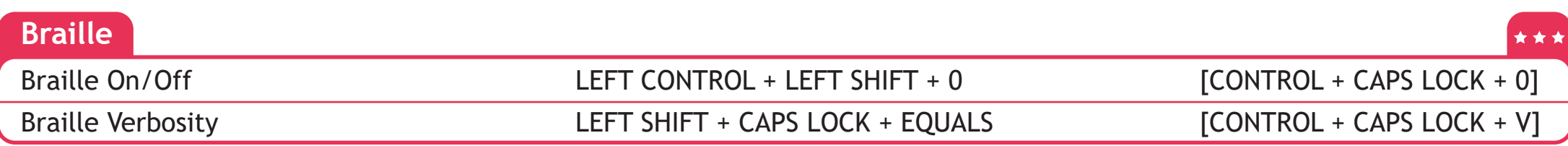

Braille commands are assigned to buttons on your Braille display subject to make and model. Use Key Describe Mode to discover the button functions for your particular Braille display.

#### **YourDolphin.com/SuperNova 6**

# **Getting Support for your SuperNova Software**

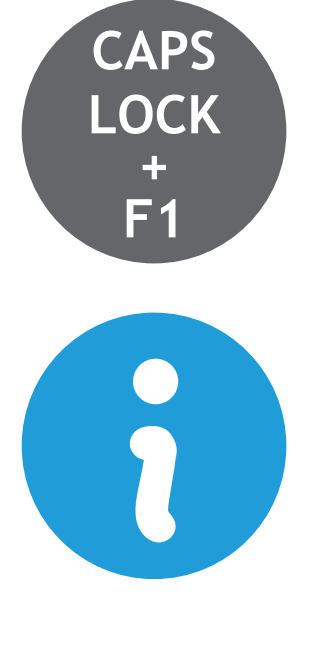

Press **CAPS LOCK + F1** in any app (Word, Outlook etc) and SuperNova's Help menu will provide: basic tips and guidelines, useful hot keys for the app, as well as handy SuperNova hot keys.

The Dolphin website also contains a range of helpful resources including training videos, SuperNova tutorials and a regularly updated Knowledge Base. Visit **www.YourDolphin.com/support**

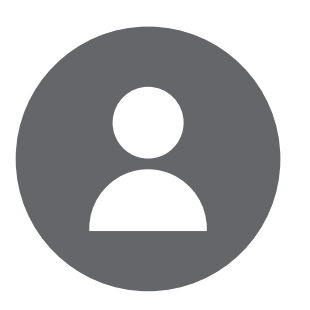

For further support, Dolphin has a dedicated support team trained to help with your SuperNova questions:

**UK & Rest of World**

**Tel: +44 (0)1905 754765 Email: support@yourdolphin.com** **North America**

**Tel: 1 888 519 4694**

**Email: supportus@yourdolphin.com**

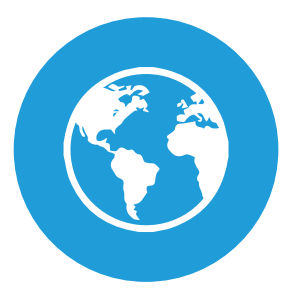

If you purchased SuperNova from one of Dolphin's international dealers, please contact them for support. Visit **www.YourDolphin.com/dealers** to find your nearest SuperNova dealer.

#### **www.YourDolphin.com**

**7**